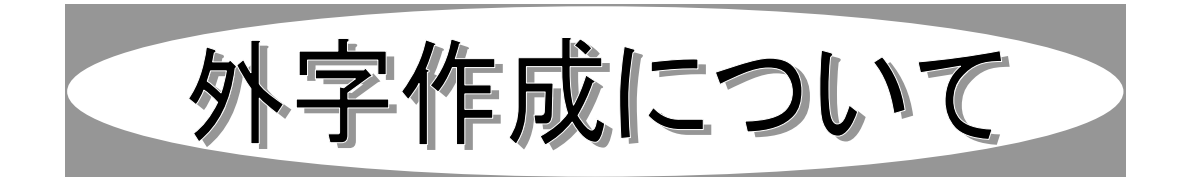

## 1.外字エディタを起動する

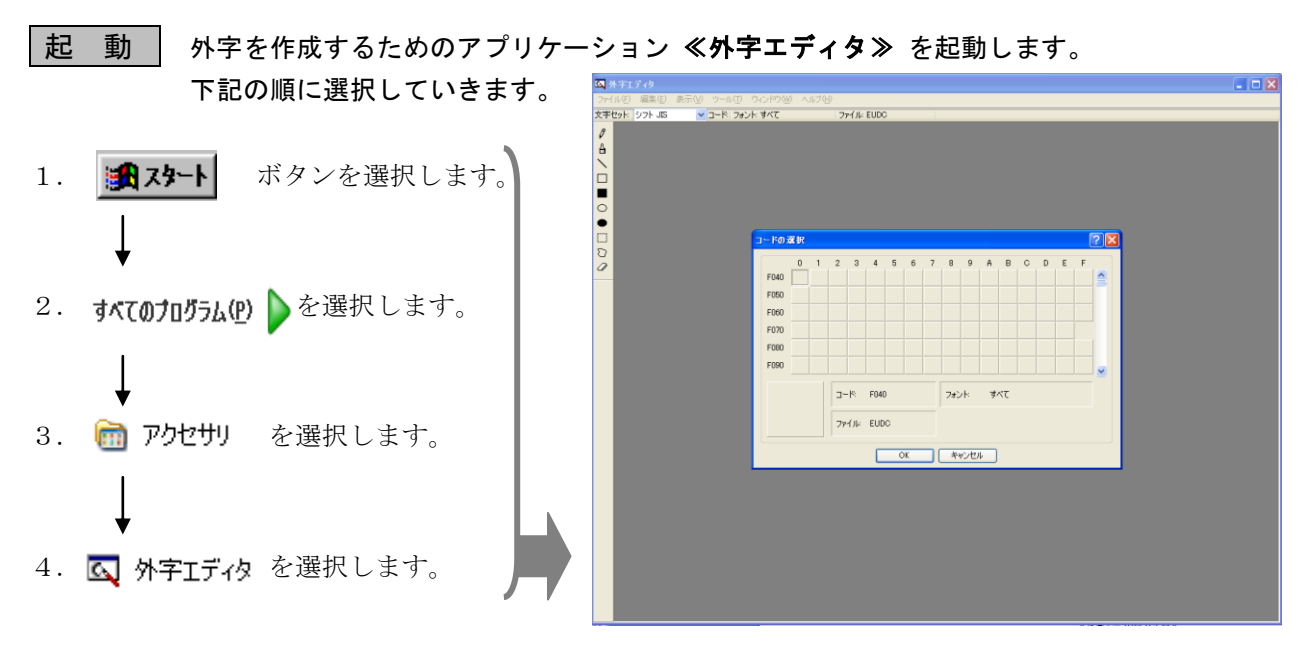

≪外字エディタウィンドウ》

外字エディタが起動しました。ここで必要な外字を作成していきます。 ※Win7 は、アクセサリ→システムツール→外字エディター WinVISTA は、外字エディタの作成が必要です。(別紙参照)

## 2.外字を作成する

作成準備 | これから作成する外字(文字や記号)に対しての設定を行います。

1. 作成した外字を保存する場所を設定します。 外字を作成するコード・ファイル(空いている口をクリック)を指定してOKをクリッ クします。 すでに登録済みのコードには、外字が表示されていますので、選択しないでください。

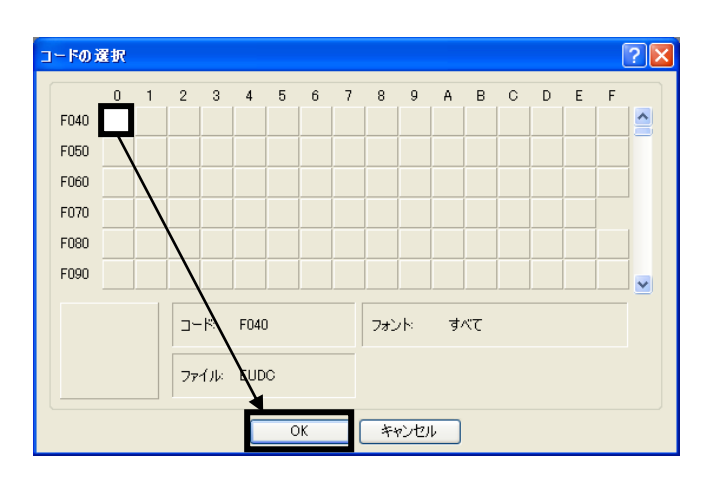

2. 編集用のウィンドウが表示されます。 このウィンドウ内に外字(文字や記号)を作成し ていきます。

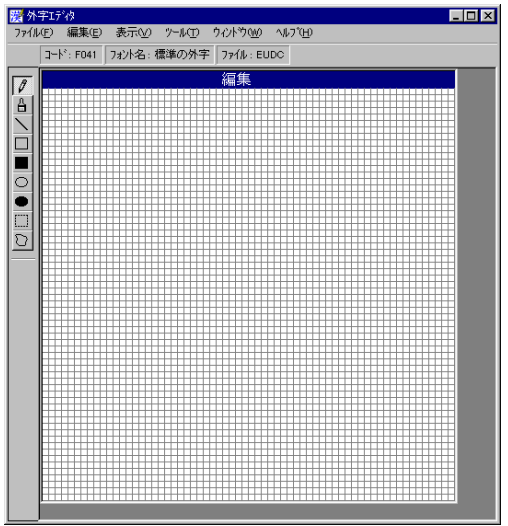

外字作成 外字を作成しましょう。

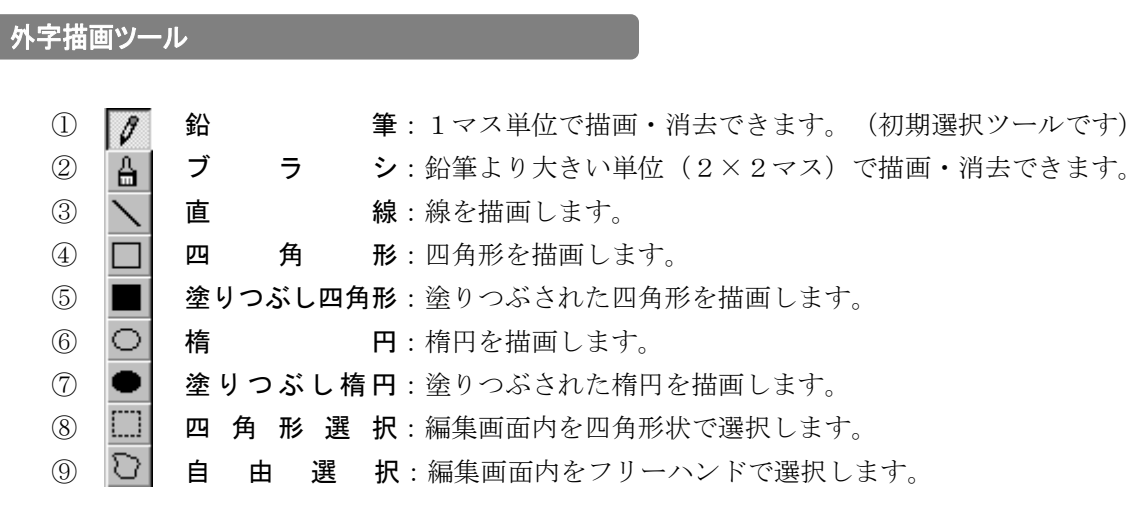

☆ 各ツールの使用方法

【◆左ドラッグ(クリック) → 描画 / ◆右ドラッグ(クリック) → 消去】

※ 上記のツールを使って、作成や修正が行えます。

## |既存の文字や記号を利用する

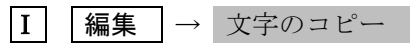

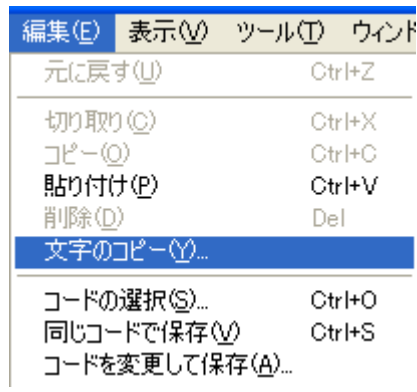

- 文字の一覧表が表示されます。
- 2 | フォント を選択し、現在の System から別のフォント (例:MS明朝)に変更し、 OKをクリックします。

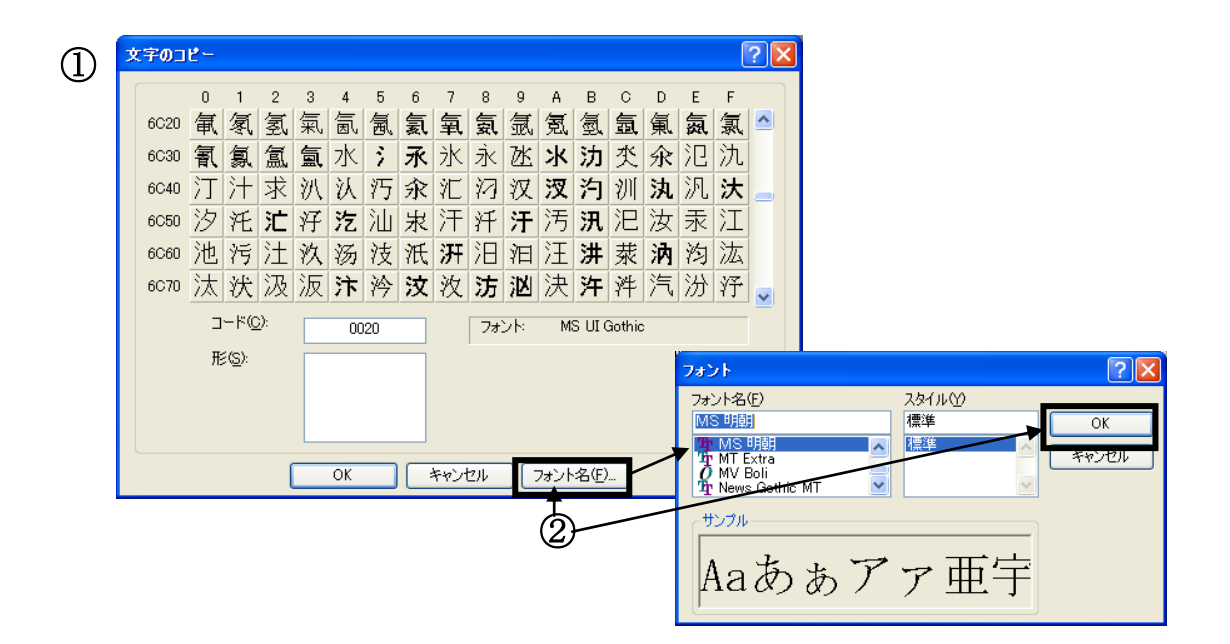

- ③ 文字を選択します。 (1)スクロールバー:マウスでド ラッグします。 (2)コード:シフト JIS コードを 入力または、該当の文字 をダブルクリックします。
- ④ 目的の文字が出たらダブルクリック または OK で選択します。
- ⑤ 編集画面に文字が表示されます。 変更・修正などは、ツールを使っ て行います。

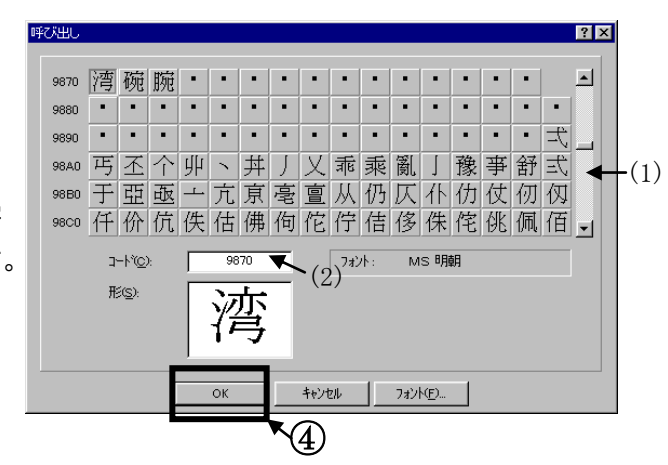

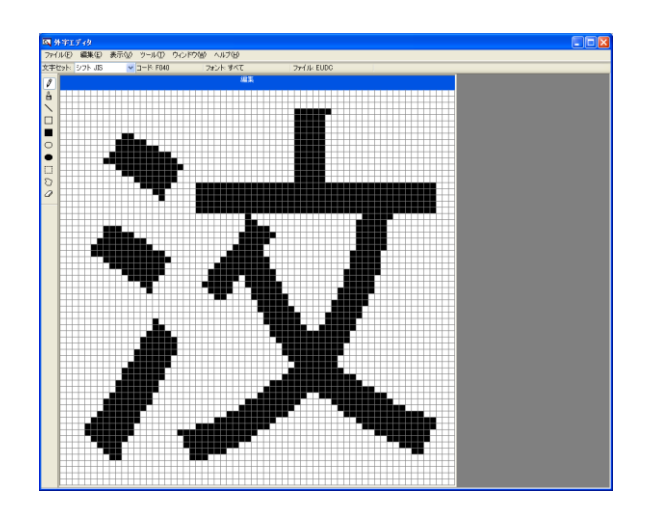

- $\boxed{\mathrm{I\!I}}$   $\boxed{\mathrm{\,}$ ウィンドウ  $\rightarrow$  参照 **①~④まで Ⅰ と同じ** 
	- ⑤ 参照ウィンドウが開き、選択した 文字はそこに表示されます。 編集ウィンドウと並んで表示され ます。

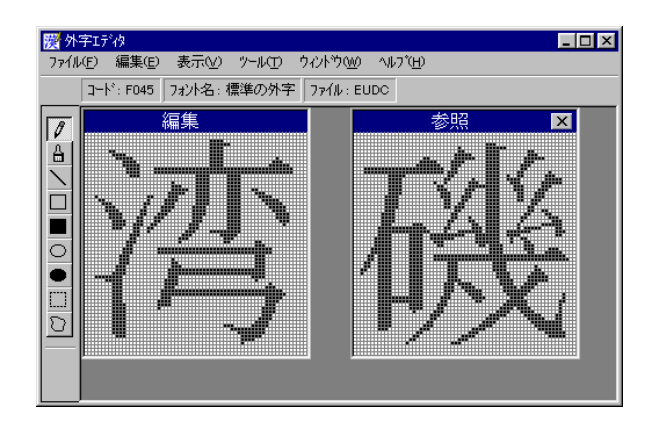

注) 参照ウィンドウ内では、ツールは使用できません。 必要な領域を選択し、 コピー → 貼り付け で、編集ウィンドウ内に持ってこな いと、詳細作業はできません。

※ 複数の文字を合成したいときなどに便利です。

| <b>その他</b>                                                                            |             |                                                         |                    |
|---------------------------------------------------------------------------------------|-------------|---------------------------------------------------------|--------------------|
| (I)<br>$^{\circledR}$<br>$\circled{3}$<br>$\circled{4}$<br>$\circledS$<br>$\circled6$ | 削<br>拡<br>縮 | 切り取り:<br>$\sqsupset$ $E -$ :<br>貼り付け:<br>除:<br>大:<br>小: | その他のアプリケーションと同様です。 |

<sup>※</sup> 前述した外字描画ツールやメニューを使用して、目的の外字を作成してください。

外字の保存 作成した外字を保存します。

1. [編集]→ 同じコードで保存 (外字を保存します) 外字が保存されます。

※ 登録した外字を全てのパソコンで反映させる場合、コード選択の際に同じコードを選択しておい てください。

## 3.外字を使用する

■外字の入力 | 作成した外字を入力します。

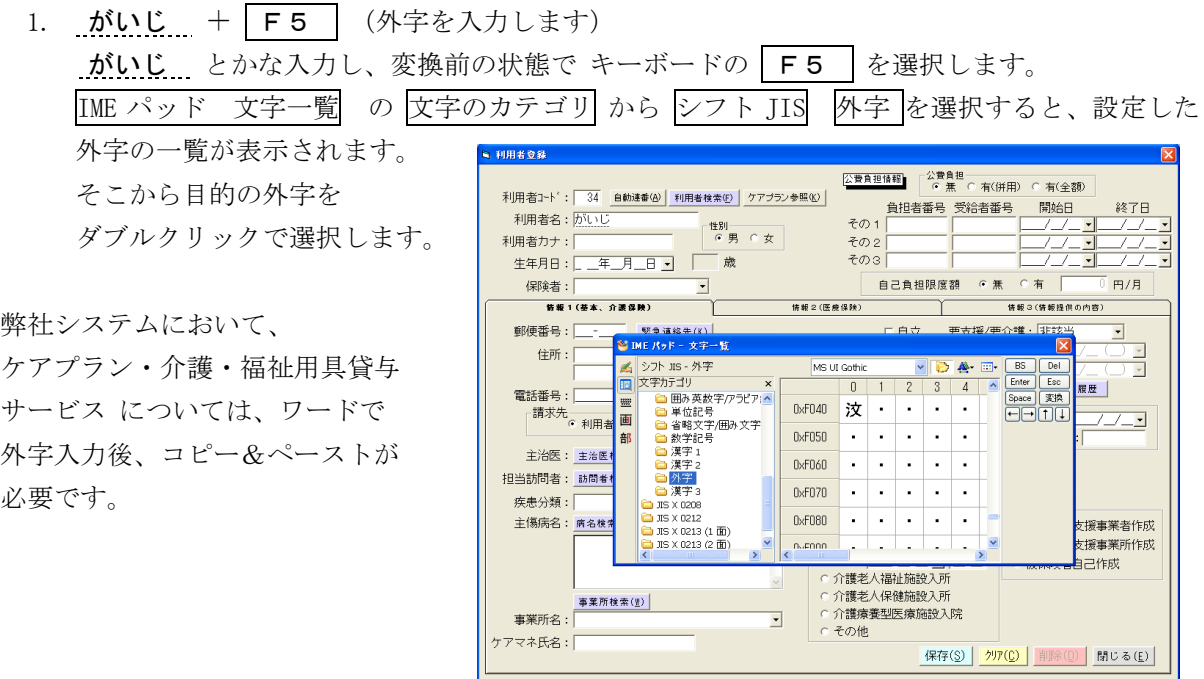